## **かんたんガイド**

(ver2.0)

# **専用アプリ antenna ー eye (Web アプリ)**

このアプリは、事前にアプリをインストールすることなく、ブラウザ<sup>※1</sup>を使って antenna-eye にア クセスをし、カメラ映像(ライブビュー)を表示·確認をすることができます<sup>※ 2</sup>。 また、録画データをインターネットを通じてクラウド上に保存することができます<sup>※3</sup>。 このアプリは、弊社製のクラウド録画対応ネットワークカメラで使用できます。 本書は、antenna-eye の登録手順を説明しております。操作方法につきましては、下記の弊社ホー ムページからご確認いただけます。

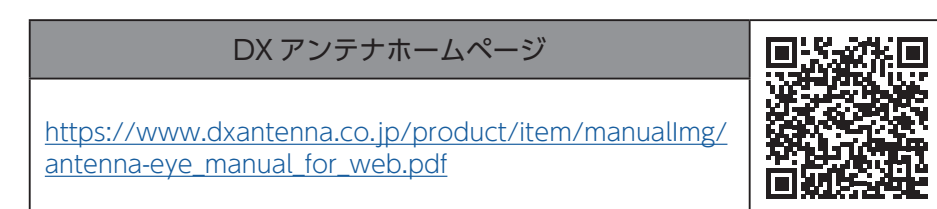

**重要** ・本アプリを使用して登録できないときは、下記の弊社ホームページより、カメラのファー ムウェアを最新にしてください。 [https://www.dxantenna.co.jp/product/item/manualImg/CNE3C\\_Firmwear\\_Update\\_](https://www.dxantenna.co.jp/product/item/manualImg/CNE3C_Firmwear_Update_manual.pdf) [manual.pdf](https://www.dxantenna.co.jp/product/item/manualImg/CNE3C_Firmwear_Update_manual.pdf)

※ 1:対応ブラウザ(windows 版):Microsoft Edge、Google Chrome、Mozilla Firefox ※ 2:インターネット環境が必要です。

※ 3:クラウド上に映像データを保存するためには、月額利用料の契約が必要です。 詳しくは、弊社営業所またはカスタマーセンターへお問い合わせください。

本書に記載している画面および仕様は、予告なく変更されることがあります。 表示内容または画面デザインなどは , 本書の記載と異なる場合があります。

## **ログインする**

下記の URL で antenna-eye にアクセスします。 <https://app.antenna-eye.jp/sakura/oauth/login>

### 1 「さくら ID でログイン」をクリックする

本アプリは、さくらインターネット株式会社が管理して いるクラウドサーバーを利用するため、さくら ID の登 録が必要になります。

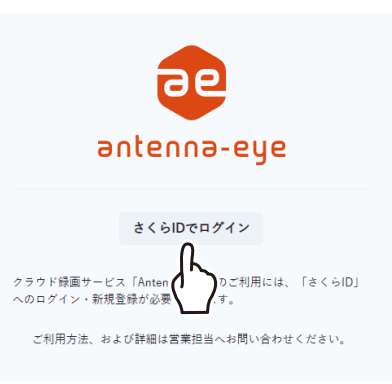

## 2 さくら ID にログインする

- ① 「さくらインターネット及びエレコムのプライバシー ポリシーに同意します。」に√を入れます。 ② 「さくら ID でログイン」をクリックする。
	- ■**重要 │ ・** 個人情報に関する取り扱いにご同意のう えお進みください

 $SAKURA$  internet

Antenna-eye があなたのさくらIDヘア クセスすることを許可しますか?

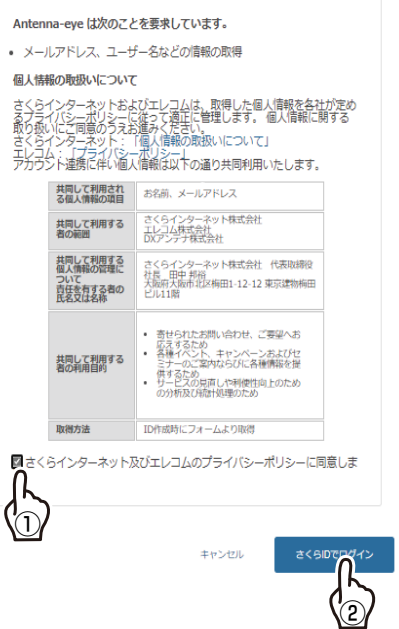

### 3 「さくら ID 新規登録」をクリックする

すでに、「さくら ID」が登録済の場 合は、登録したメールアドレスと パスワードを入力して、「ログイン」 をクリックします。

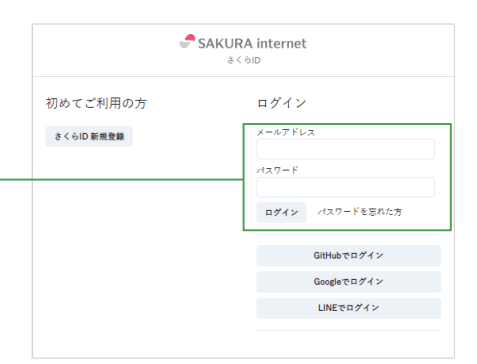

## ▲ 登録する

- ① メールアドレスを入力します。
- ②「利用規約に同意する」に√を入れます
- ③「個人情報の取扱いに同意する」に√を入れます。
- ④ 「登録」をクリックします。

**重要** 利用規約や個人情報に関する取り扱いにご同 意のうえお進みください

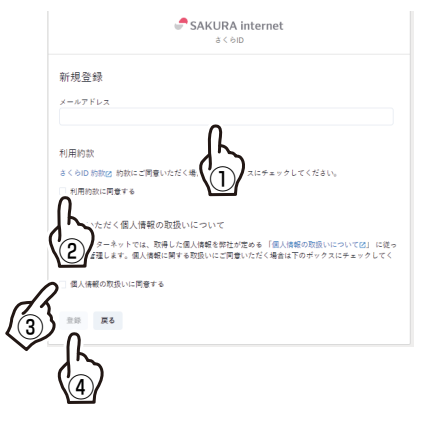

#### 5 メールの内容を確認する

登録したメールアドレスに「さくら ID 登録」のメール (@sakura.ad.jp)が届くので、メールの内容に従って登録を します。

① URL をクリックします。

## **重要** メールが届かない場合

- ㅡ 入力ミスがないか、登録したメールアド レスを確認してください。
- ㅡ 迷惑メールとして処理されていないか、 確認してください。
- ㅡ メールを拒否する受信設定になっていな いか、確認してください。

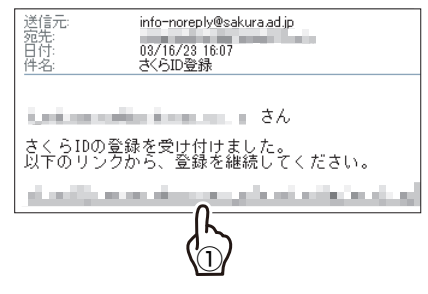

## 6 パスワードを登録する

①パスワードを入力します。

- **重要** ㅡ パスワードは、8 桁以上の半角英数字に してください。
	- ㅡ 設定したパスワードは、忘れないように 記録しておいてください。

②登録をクリックします。

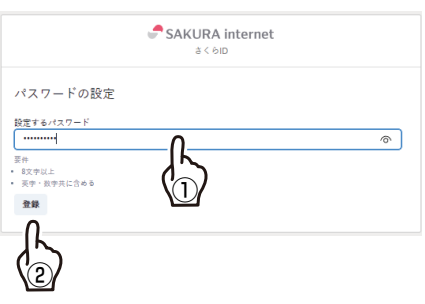

## 7 さくら ID 登録画面を閉じる

## 8 antenna-eye にアクセスして、ログインする

① 登録したメールアドレスとパスワードを入力します。 ② 「ログイン」をクリックします。

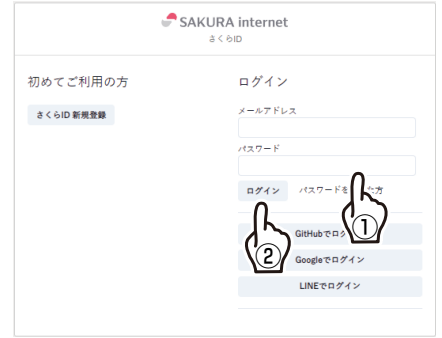

### 9 アクセスを許可する

- ① 「さくらインターネット及びエレコムのプライバシー ポリシーに同意します。」に ✓ を入れます。
- ② 「許可」をクリックします。

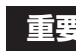

**重要** 個人情報に関する取り扱いにご同意のうえお 進みください

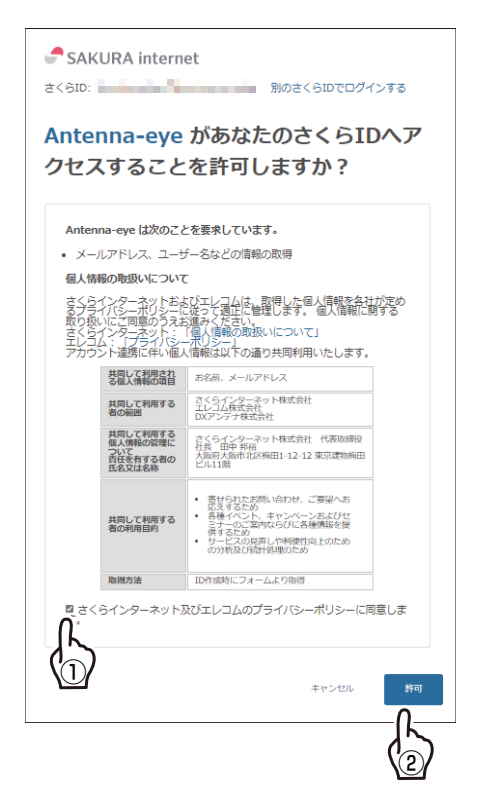

10 クラウド録画サービスの利用規約に同意する

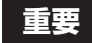

**重要** クラウド録画サービスの利用規約に同意のう えお進みください。

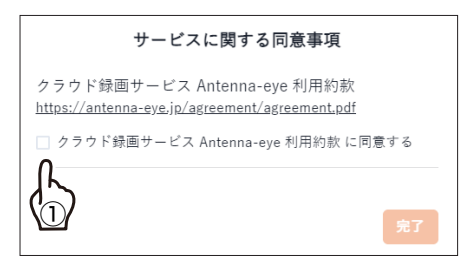

11 プロジェクト名の登録画面が表示されたとき は、プロジェクト名を登録する

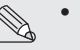

ㅡ プロジェクト名を登録しないと、カメラを登録す ることができません。

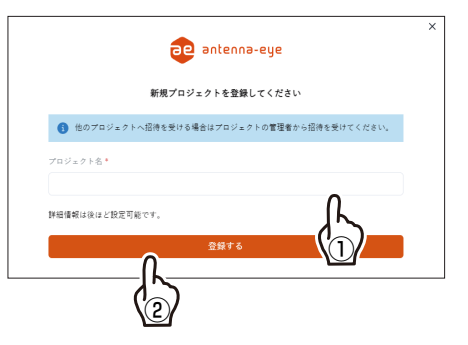

### **登録の準備をする**

#### ■ 接続例

ネットワークレコーダーを利用している場合は、一旦該当カメラを取り外し、下記の図に従い IP カメラと PC を DHCP の動作しているルータに接続します。

※インターネットに接続されていないネットワークでは登録できません。

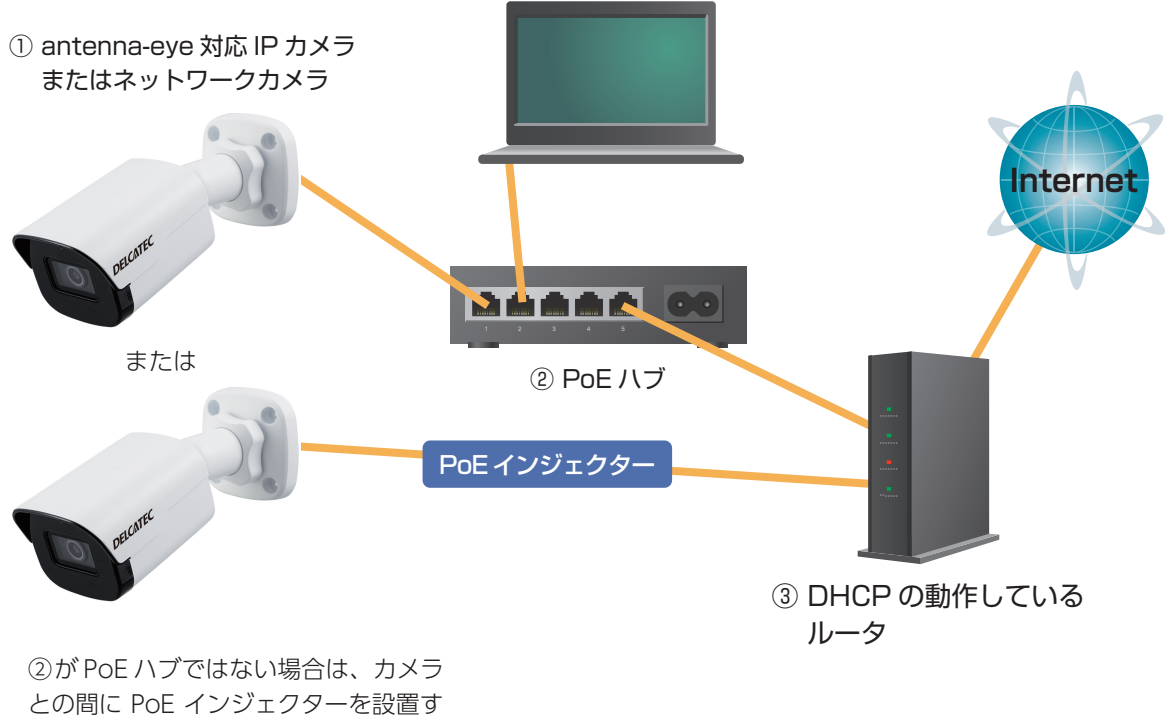

るか、AC アダプターでカメラへ電源 を供給してください。

#### ■ファームウェアアップデートについて

CNE シリーズのカメラをお使いの場合は、カメラのファームウェアをアップデートし、クラウド録画対応のファー ムウェアにしてください。

ファームウェアのアップデートの手順(PDF版)は、下記の弊社ホームページからご利用いただけます。

https://www.dxantenna.co.jp/product/item/manualImg/CNE3C\_Firmwear\_Update\_manual.pdf

**重要** antenna-eye に監視カメラを登録する場合は、カメラ本体を工場出荷状態(ネットワーク情報・ユー ザー情報も含めて初期化)にしてください。また、すでに antenna-eye に登録済みのカメラを再登 録する場合は登録情報を削除しないと登録できません。 カメラの登録処理は QR コードをカメラに読み込ませるため設置前に作業してください。また、カ メラの登録モードはカメラ起動後 3 分間ですので、3 分の間で登録作業を行ってください。3 分を過 ぎたときは、カメラの電源を抜いて再起動し、下記の 「カメラを登録する」の手順⑨から行ってく ださい。

## **カメラを登録する**

#### 1 カメラを登録する

① 「カメラを登録する」をクリックします。

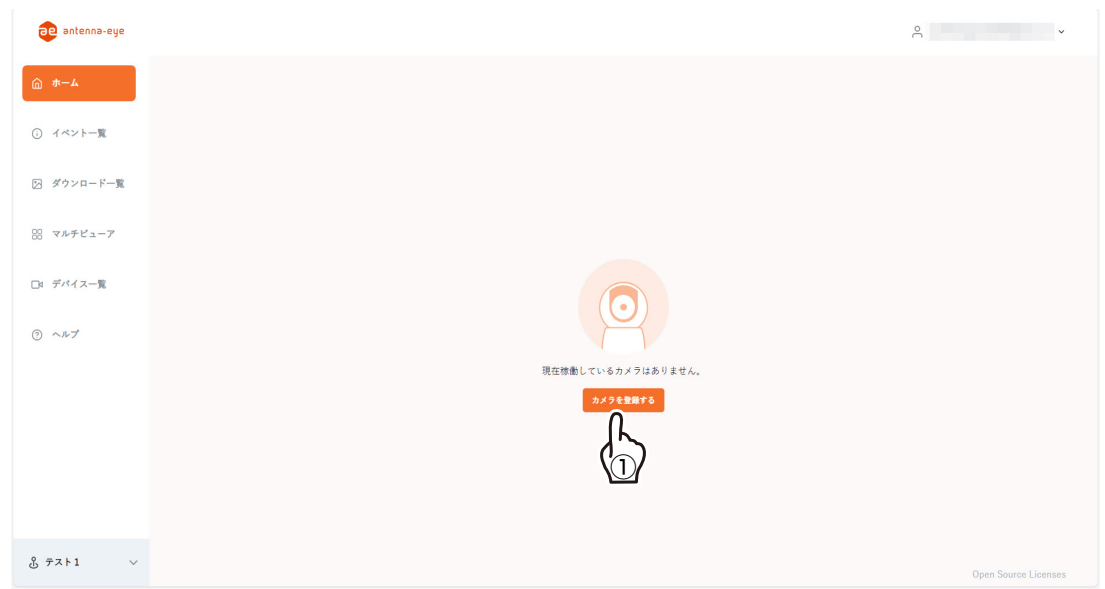

- ② 登録するカメラ(「監視カメラ」または「ウェアラブ ルカメラ」)を選択します。 以下のカメラを登録するときは、「監視カメラ」を選 択してください。
	- ・CNE3CBF1/CNE3CDF1/CNE3CBZ1/ CNE3CDZ1/CNE3CPZ1/CNE3CPZH1/ CNW3CPB1/CNE3CUL1
- ③ 「決定」をクリックします。

## **監視カメラを選択したとき**

- ④ 「カメラグループ名」を入力します。カメラグループ 名は後からでも変更が可能です。
- ⑤ 「カメラ名」を入力します。カメラ名は後からでも変 更が可能です。
- ⑥ 「次へ」をクリックします。

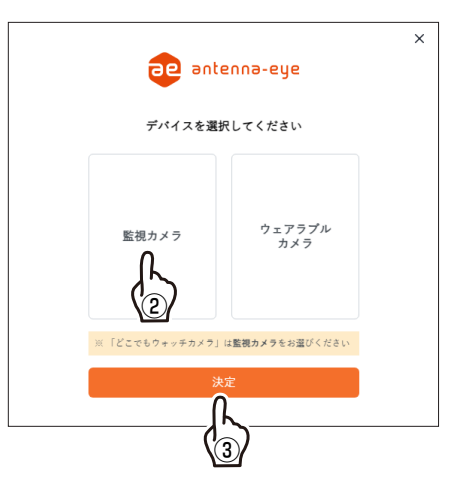

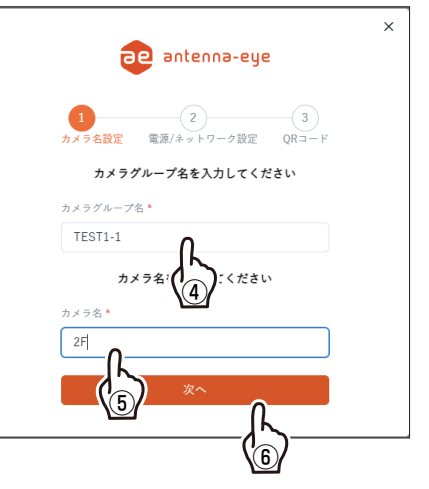

#### ⑦ カメラの電源を入れます。

- ・カメラの電源を入れた後、約 1 分 30 秒待ちます。 (カメラの LED の点灯または点滅が消灯後、約 30 秒 待ちます)
- ⑧ 「QR コードを表示する」をクリックします。
	- ・カメラのレンズ位置の高さからモニターを見たとき に、外部の光や人の影などが、表示された QR コー ドにかかっていないことを確認してください。

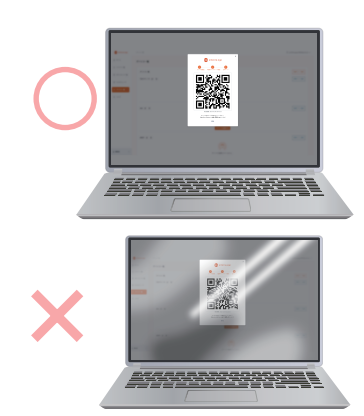

⑨ 表示された QR コードにカメラのレンズを向け、下表 の距離を離してください。

#### <span id="page-6-0"></span>カメラの読み取り距離

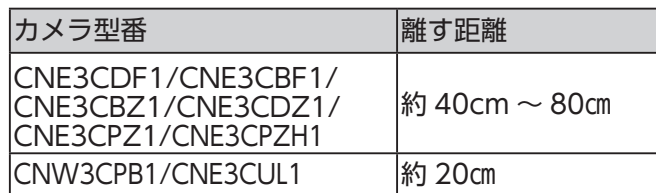

- ㅡ CNE3CDF1/CNE3CBF1 は約 40cm の位置 から 10cm 刻みで遠ざかり、それぞれの位置で 10 秒待ってピントが合うポイントを探してくだ さい。
- ㅡ QR コードを読み取るときは、QR コードがレン ズの中心で撮影するようにしてください。特に、 ドーム型カメラ(CNE3CDF1/CNE3CDZ1) とPTZカメラ(CNE3CPZ1/CNE3CPZH1)は、 レンズの向きを十分確認して下さい。

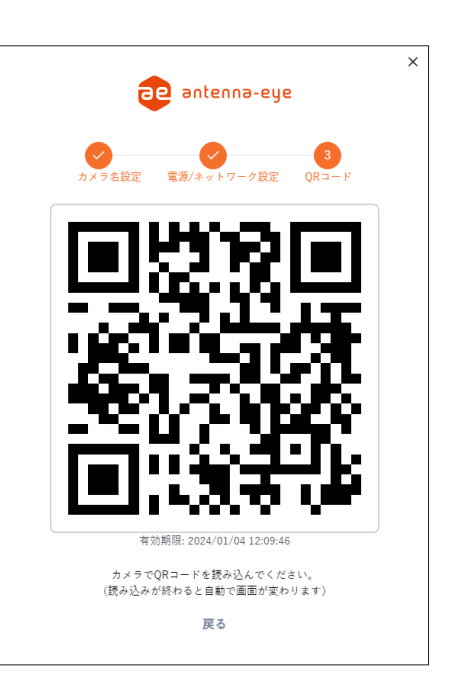

- ㅡ 表示された QR コードの有効期限は1時間です。
- ㅡ 使用するパソコン、無線ルーターおよび登録するカメラは、同一ネットワーク内に設定 してください。

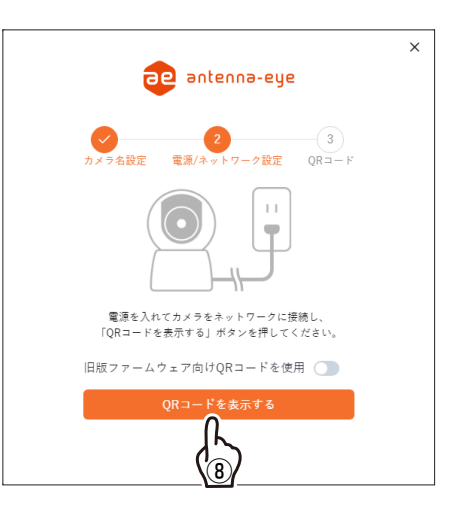

#### ■カメラの登録手順

下記の手順のイラストは、CNE3CBF1 を元に作成しています。登録するカメラに合わせて、QR コー ドの読み取り距離(→7ページ)やレンズの位置をご確認ください。

① パソコンのディスプレーをほぼ直角にして、モニターに表示された QR コードがカメラのレン ズの中心に来るように、カメラのレンズをパソコンのモニターに合わせます。

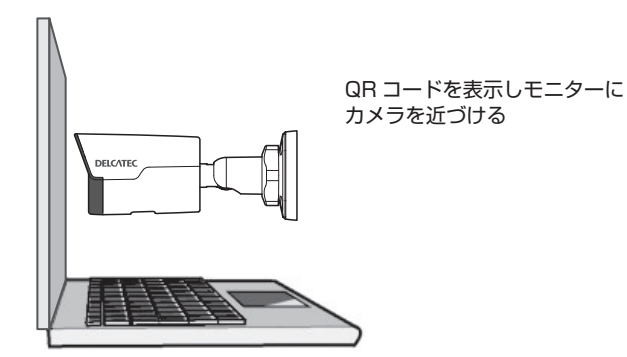

- ② そのままなるべく平行にして「カメラの読み取り距離」(→7ページ)まで離し、その状態で 約 10 秒間保持してください。
	- ㅡ CNE3CDF1/CNE3CBF1 は約 40cm の位置から 10cm 刻みで遠ざかり、それぞれの 位置で 10 秒待ってピントが合うポイントを探してください。
	- $\mathbb{Q}_a$  · QR コードを読み取るときは、QR コードがレンズの中心で撮影するようにしてくださ い。特に、ドーム型カメラ (CNE3CDF1/CNE3CDZ1) と PTZ カメラ (CNE3CPZ1/ CNE3CPZH1)は、レンズの向きを十分確認して下さい。

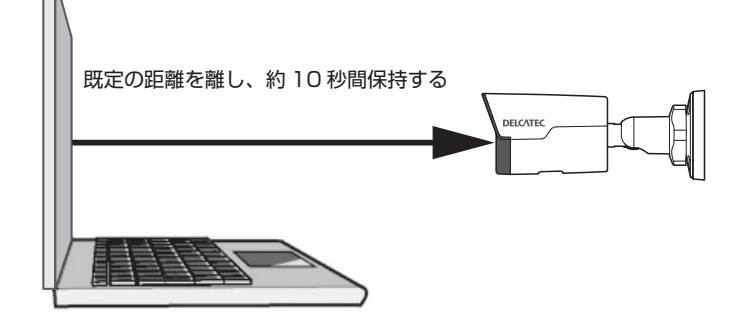

③ 「手順 2」で登録が出来ないときは、そのまま平行に後ろへ 10cm 移動させて、その状態で約 10 秒間保持してください。

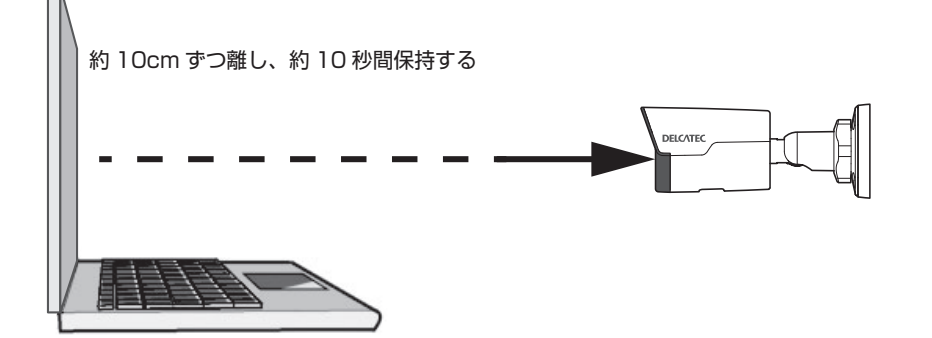

④ 登録が出来るまで、「手順 3」を繰り返します(10cm ずつ離しながら、約 10 秒間保持します)。 ⑤ カメラが QR コードの読み取りを完了すると、QR コードの画面が自動的に終了します。

- カメラを登録できないときは、下記をご確認ください。
- ㅡ カメラのファームウェアが antenna-eye に対応していない場合がありますので、「ファー ムウェアアップデートについて」(➡5ページ)をご確認いただき、カメラのファームウェ アをアップデートしてください。
- $\begin{picture}(120,15) \put(0,0){\line(1,0){150}} \put(15,0){\line(1,0){150}} \put(15,0){\line(1,0){150}} \put(15,0){\line(1,0){150}} \put(15,0){\line(1,0){150}} \put(15,0){\line(1,0){150}} \put(15,0){\line(1,0){150}} \put(15,0){\line(1,0){150}} \put(15,0){\line(1,0){150}} \put(15,0){\line(1,0){150}} \put(15,0){\line(1,0){150}}$ ㅡ カメラがインターネットに接続されていますか?
	- ㅡ 既に他の antenna-eye に登録しているカメラを登録することはできませんので、登録 されている antenna-eye からカメラを削除してください。
	- ㅡ 表示されている QR コードに外部からの光や人の影などがかかっていませんか?

⑥ カメラが登録されると、「カメラの登録に成功しました」を表示します。

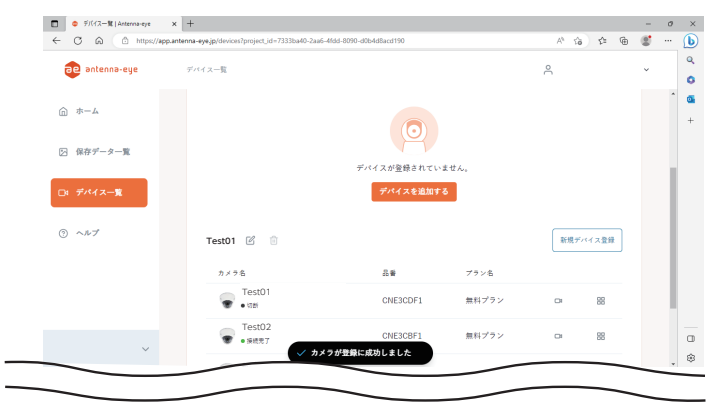

 $\times$ 

## **ウェアラブルカメラを選択したとき**

- ④ ウェアラブルカメラのシリアル番号を入力します。
- ⑤ 「次へ」をクリックします。

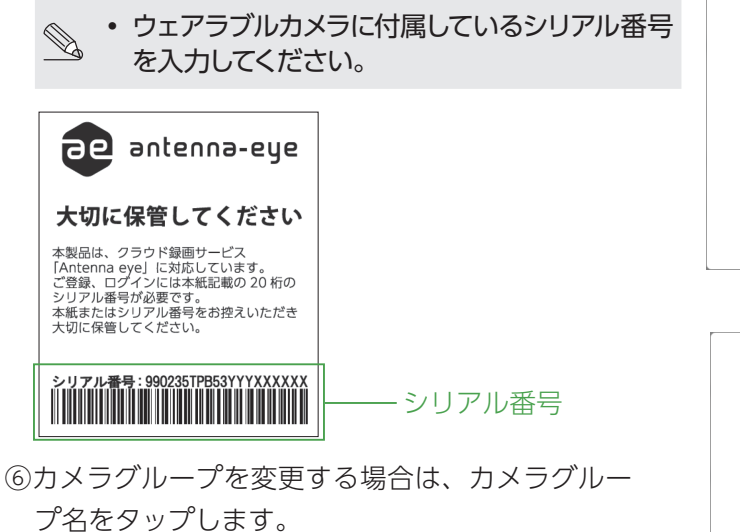

- ⑦「カメラ名」を入力します。
- ⑧「次へ」をタップします。
- ⑨「登録」をタップします。

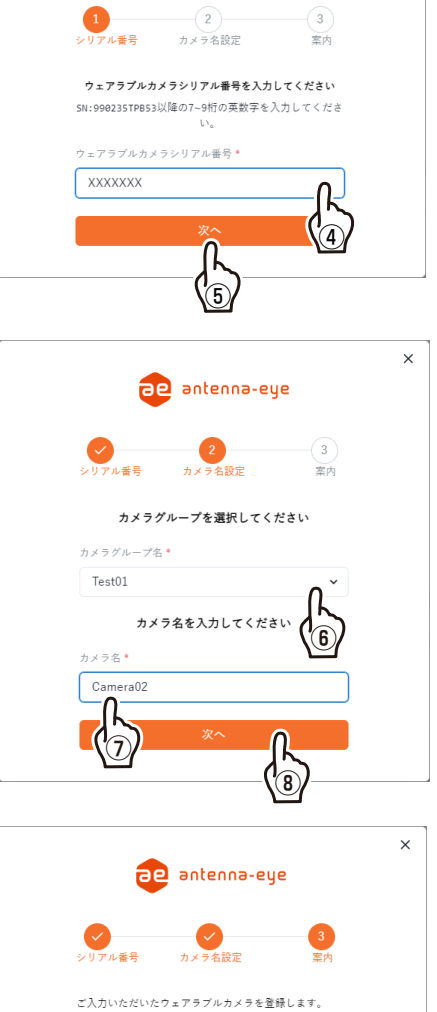

**Be** antenna-eye

**⑨**

- ^ ...<br>登録録完了後はスマートフォンアプリと連携することで<br>カメラの撮影などご利用いただけます。

## **ライブビュー**

ライブ映像表示画面の例を以下に示します。

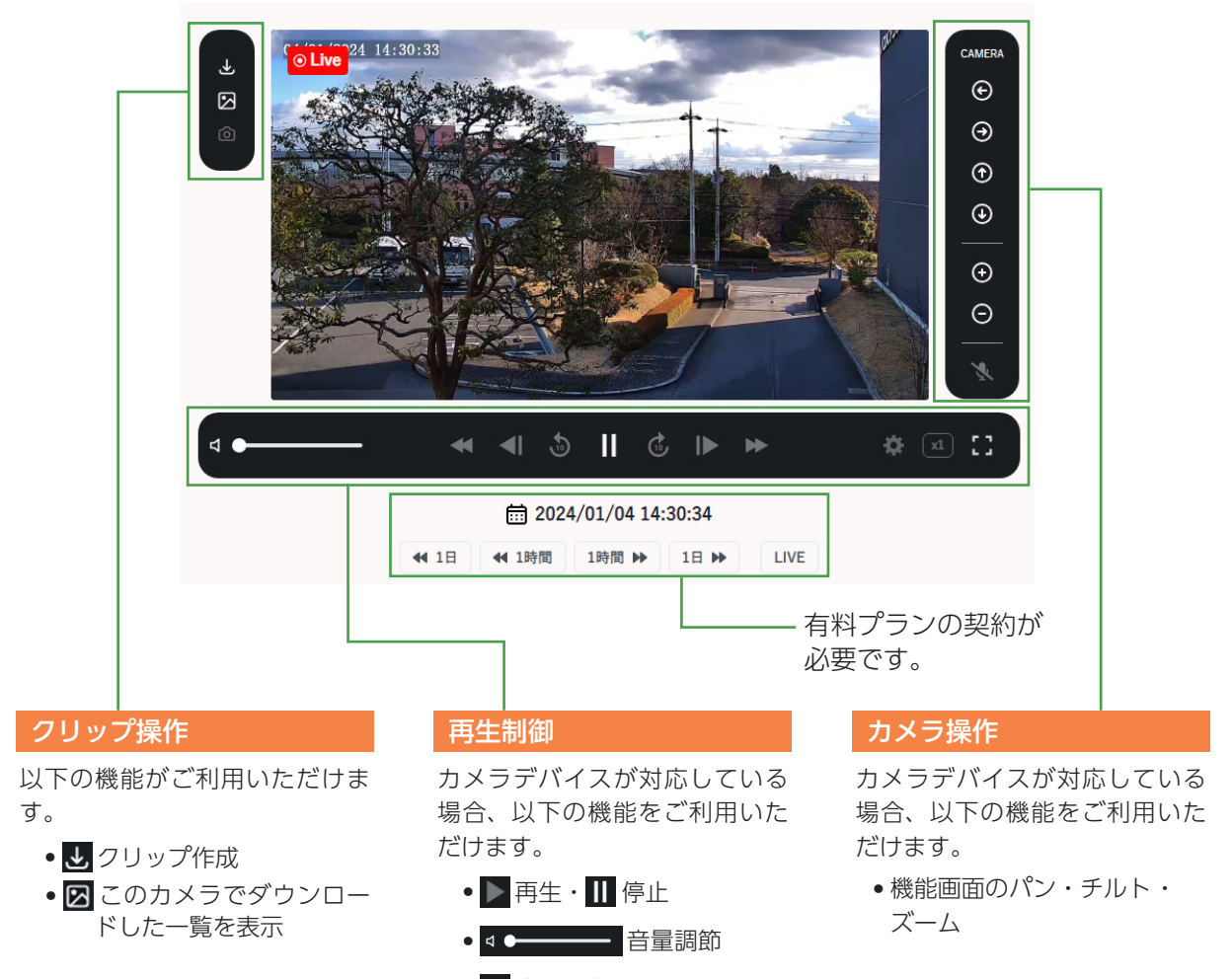

• 1 全画面表示

### **お支払い方法について**

#### 1 概要

antenna-eye で有償サービスを利用する場合は、下記手順で請求方法を設定してください。 ① お支払いに使用する「さくらインターネット会員 ID」を用意します。

※ログインに使用するさくら ID とは別の ID です。

会員 ID をお持ちでなければ別途取得が必要です。

- ・作成方法については [https://help.sakura.ad.jp/purpose\\_beginner/2545/](https://help.sakura.ad.jp/purpose_beginner/2545/) をご覧 ください。
- ・クレジットカード決済をご利用の場合、さくらインターネット会員 ID にカード登録 が必要です。
- ② antenna-eye プロジェクトの「契約情報」設定タブより、決済手段として「さくらインター ネット会員 ID」を登録します。
- ③ antenna-eye プロジェクトの「契約情報」設定タブより、決済手段を選択します。
	- ・クレジットカード、銀行振込など、ご利用いただける決済手段からお選びください。
- ④ antenna-eye プロジェクトの「デバイス詳細情報」より、カメラの契約プランを設定します。 ⑤ antenna-eye プロジェクトの「契約情報」設定タブより、オプションサービスを設定します。 有料プランの詳細については antenna-eye Web サイトをご覧ください。

## 2 会員 ID ログイン

① 画面左下のプロジェクトセレクターをクリックし、「プロジェクト設定」をクリックします。

- ②「契約情報」タブをクリックし表示します。
- ③ さくらインターネット ログインボタンをクリックします。
- ④ 個人情報取扱いについての同意、さくらインターネット会員IDでのログインを許可します。
- ⑤ さくらインターネット会員 ID およびパスワードを入力し「ログイン」ボタンをクリック し、次ページ作業に続きます。

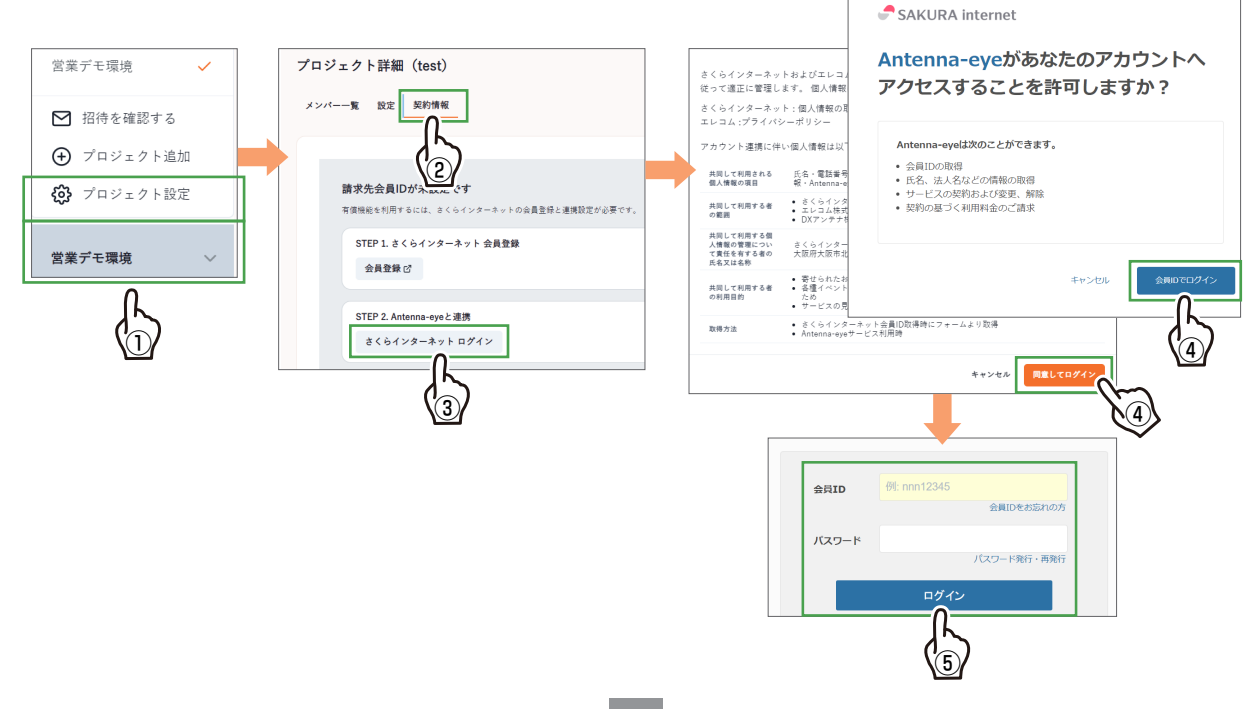

### 3 決済手段の設定

- ① プロジェクトの「契約情報」タブを開きます。
- ② 「antenna-eye と連携」欄にて、さくら会員 ID でログイン中 と表示されていることを 確認します。
- ③ 「支払い方法の設定」ボタンをクリックし、支払い方法設定画面を表示します。
- ④ 支払い方法を選択し、設定する ボタンをクリックします。
- ⑤ 支払い設定が完了すると「会員 ID でログイン中です」と表示されます。

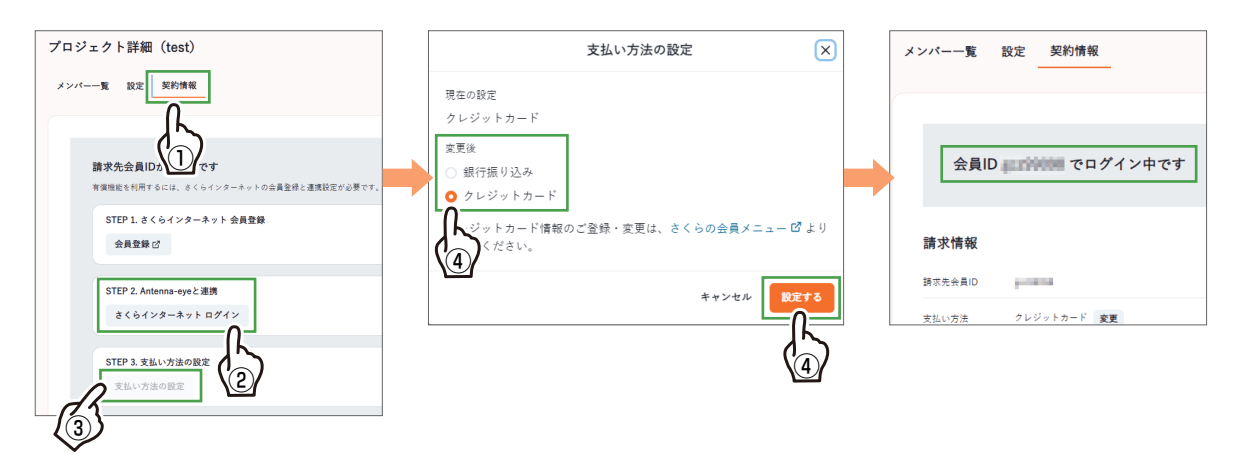

#### 4 カメラの契約プランを変更する

- ① デバイス一覧を選択し、デバイス一覧画面を表示します。
- ② 編集したい「カメラの名称」をクリックし、「デバイス詳細」を表示します。
- ③ 「プラン変更ボタン」をクリックします。
- ④ 「カメラ契約プラン」から目的のプランを選択肢「プラン変更」ボタンをクリックします。

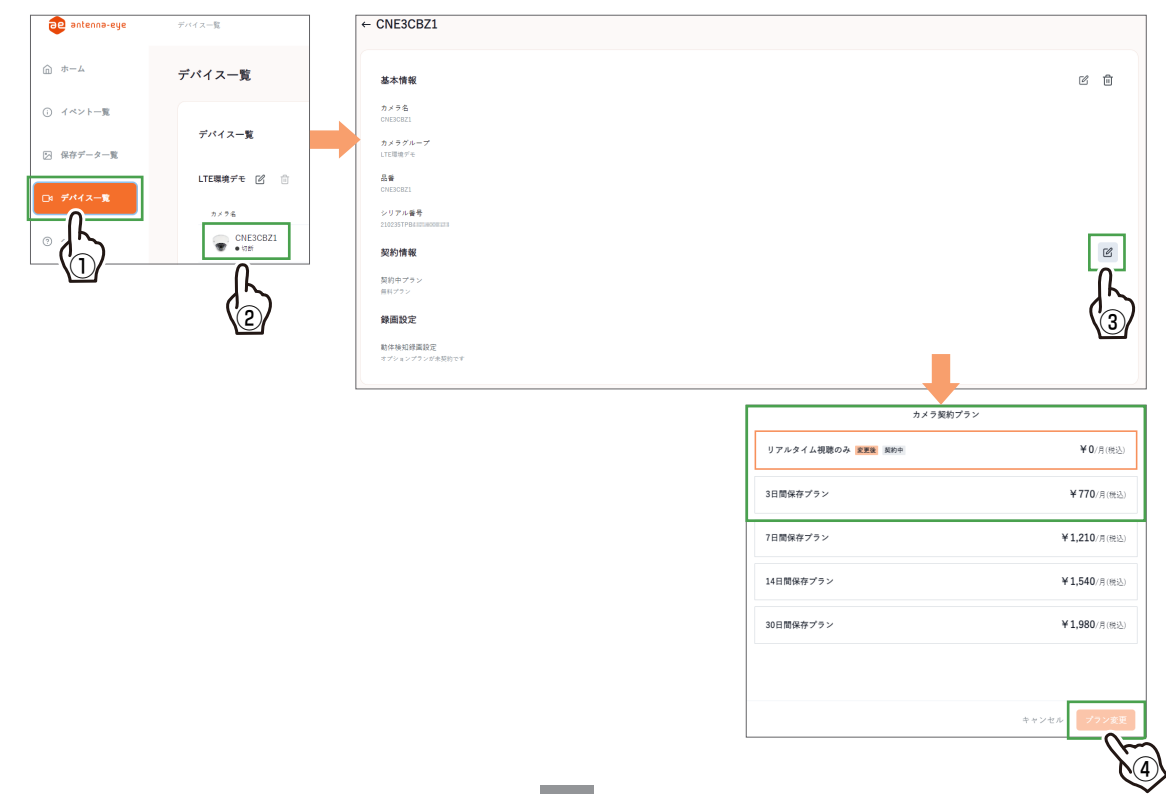

#### 5 追加・確認・削除する

① 画面左下のプロジェクト セレクターをクリックし、「プロジェクト設定」をクリックします。

- ② 「契約情報」タブをクリックし表示します。
- ③ プロジェクトオプション契約 部分に、現在の契約数が表示されます。
- ④ 変更する場合は「変更」ボタンをクリックし、オプション契約 画面を表示します。
- ⑤ 「変更後」入力欄に、動体検知オプションの契約数を入力し「設定する」ボタンをクリッ クします。

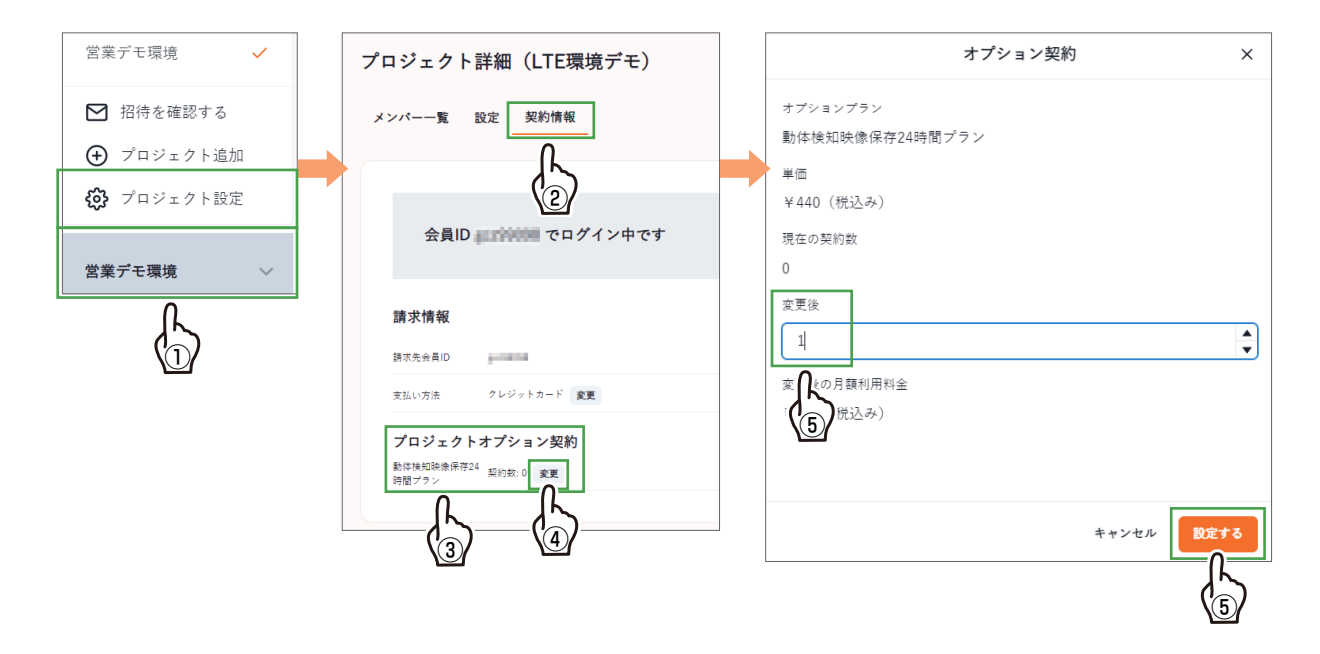